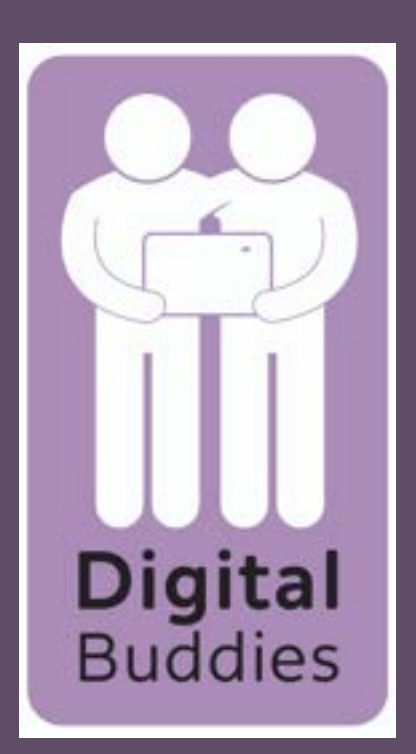

# Sending an email using gmail on a Samsung tablet

To write an email to someone, first you need to know the email address of the person you want to send an email too. If you know it tap on the plus symbol at the bottom right of your screen. Sometimes it says compose instead of the plus symbol, if it does tap compose.

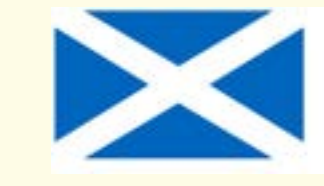

**Scottish Government** Riaghaltas na h-Alba<br>gov.scot

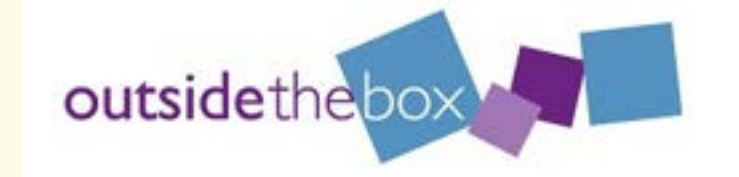

To find your gmail account on your Samsung tablet tap on the google folder

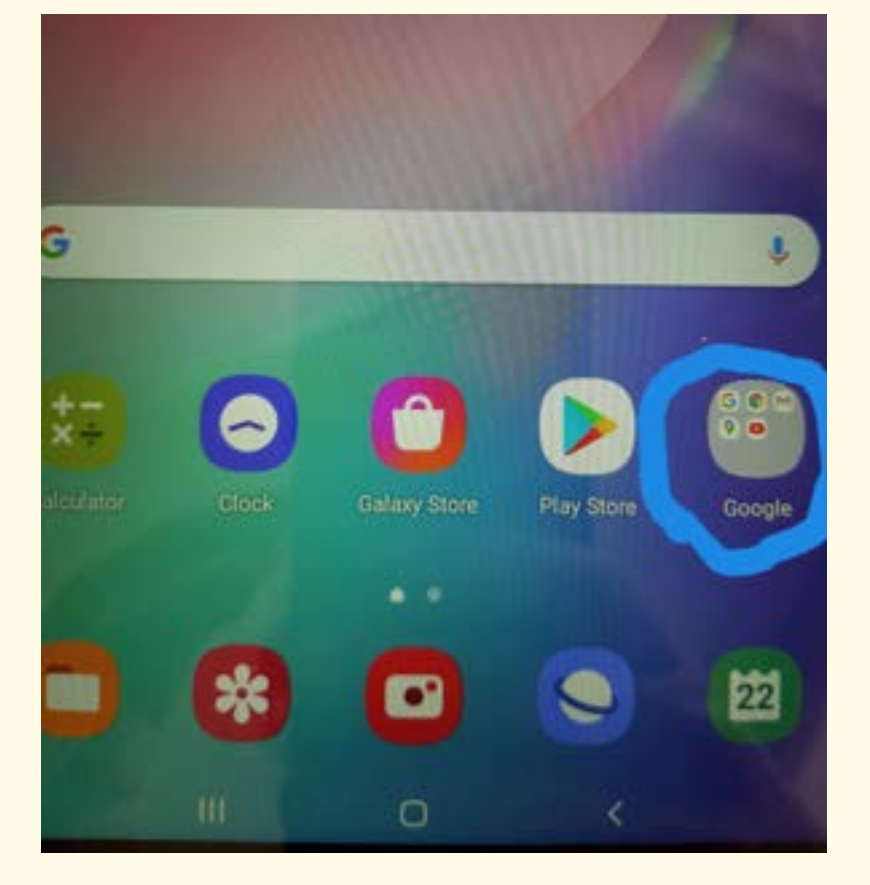

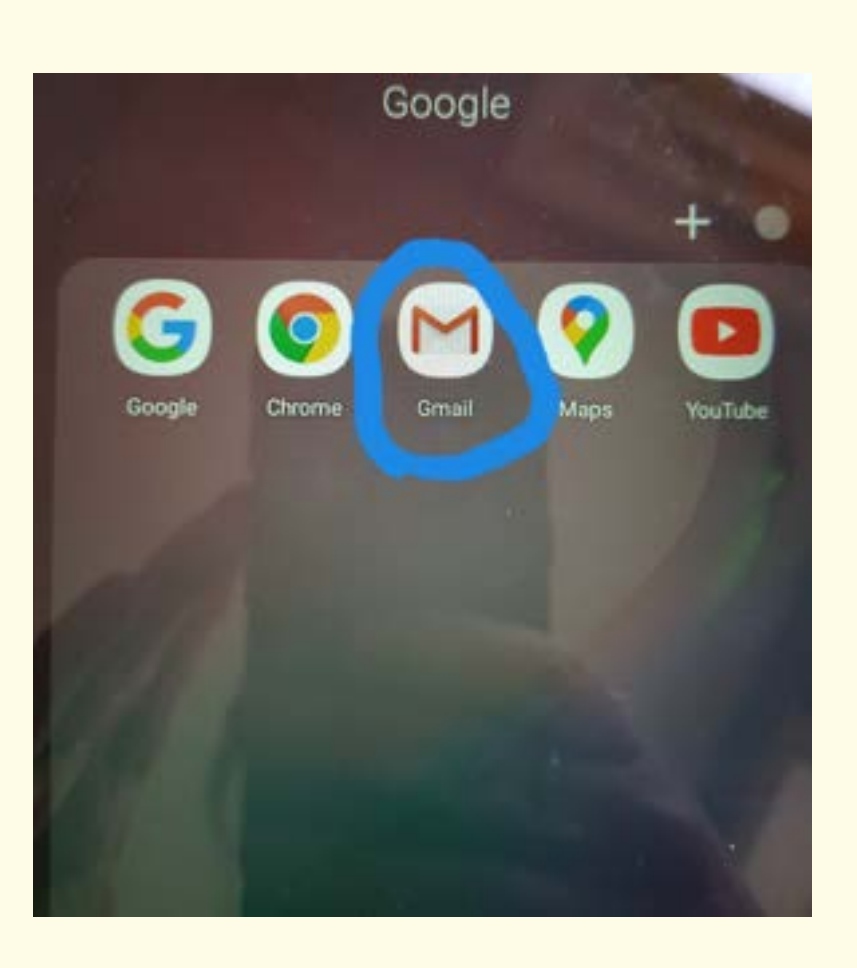

Tap on the circle with the red M - this is your gmail email account.

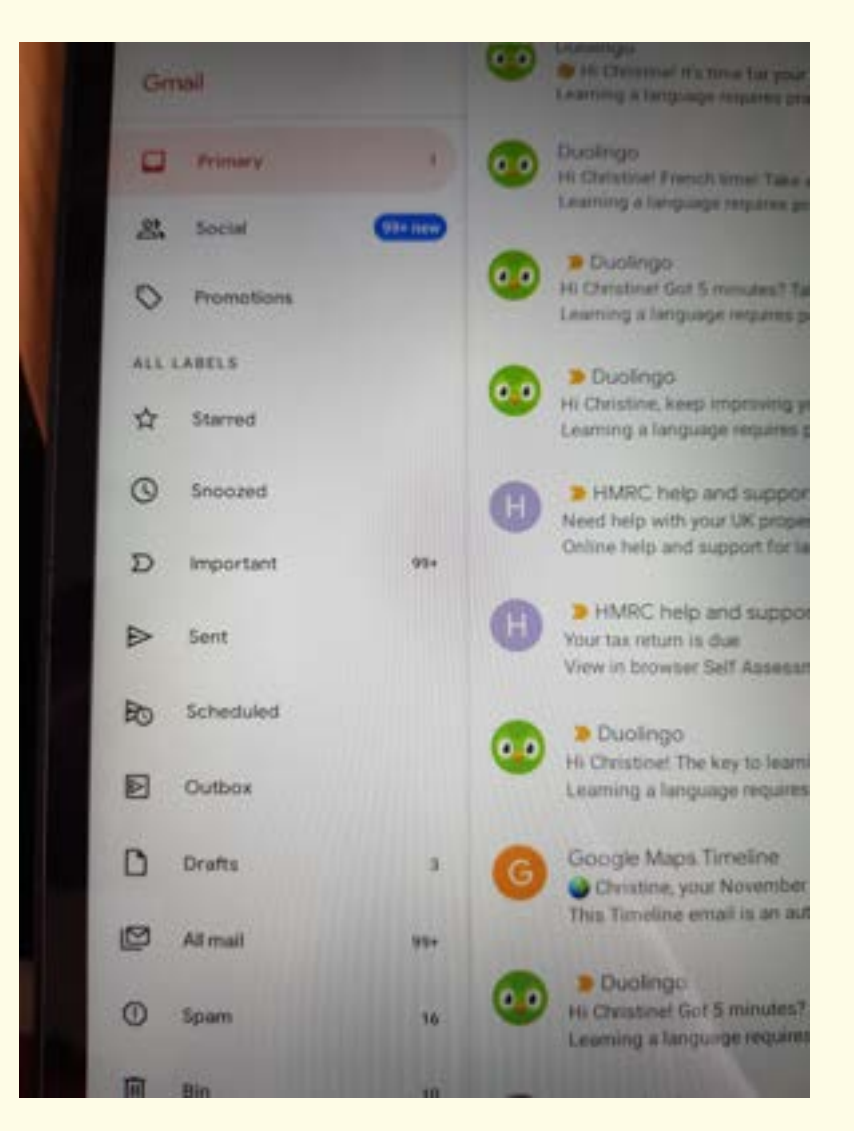

**3**

**EL CASSASFESHER** 

**TB Jan** 

**2**

立

### Duolingo

T 4 tips to build (and keep!) your language learning habit 4 simple ways to reach your language learning goals.

### Duolingo

**4**

17 Jan Hi Christine! It's time for your daily French lesson. Take 5 m. Learning a language requires practice every day. 立

### Duolingo

14 Jan THi Christinel Got 5 minutes? Time for a tiny French lesson. Learning a fanguage requires practice every day.

## HMRC digital Self Assessment reminders: new message **SOVLIK HM Revenue & Customs You've got a new mess.**

H  $\circ$ 

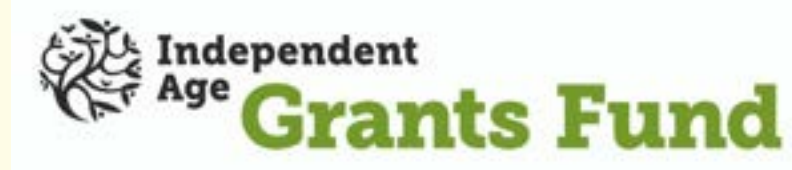

Your inbox will appear. This is where all the emails you have received are stored.

#### Dualingo

**M** 16E7D7107A98

Hi Christine! Got 5 minutes? Time for a tiny French lesson. Learning a language requires practice every day.

ello Christine, Thank you for requesting a password change

**1**

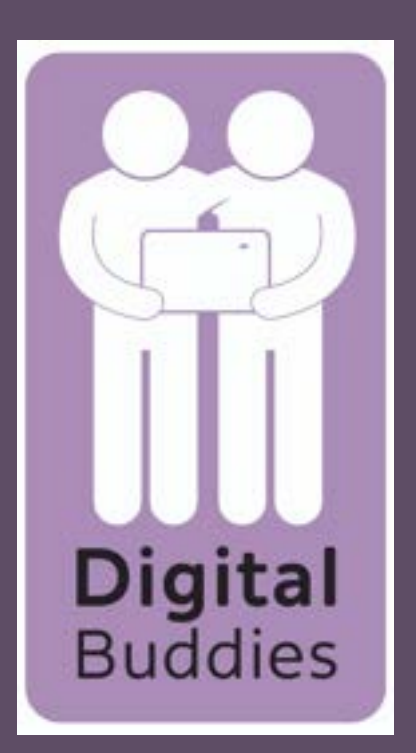

# Sending an email using gmail on a Samsung tablet

If you would like to attach a photo, video or file to your email tap on the paper clip symbol on the top right.

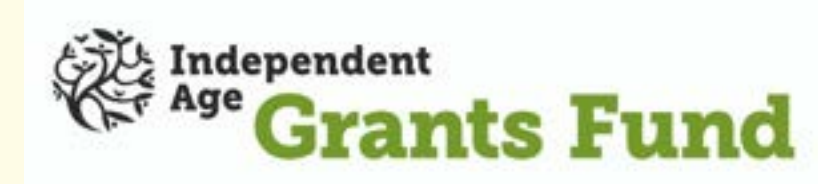

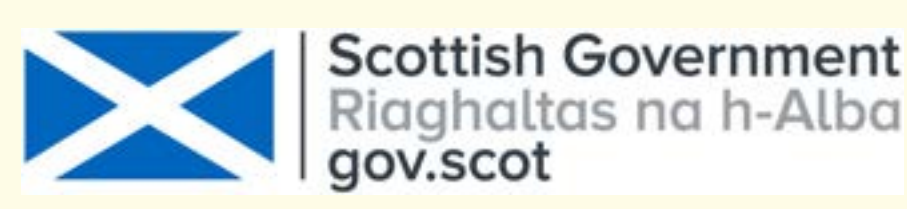

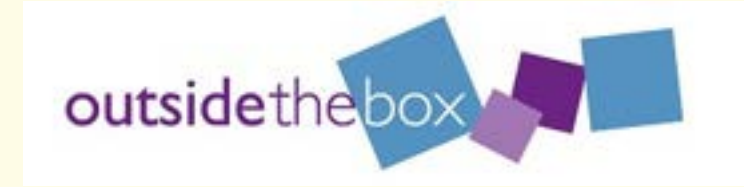

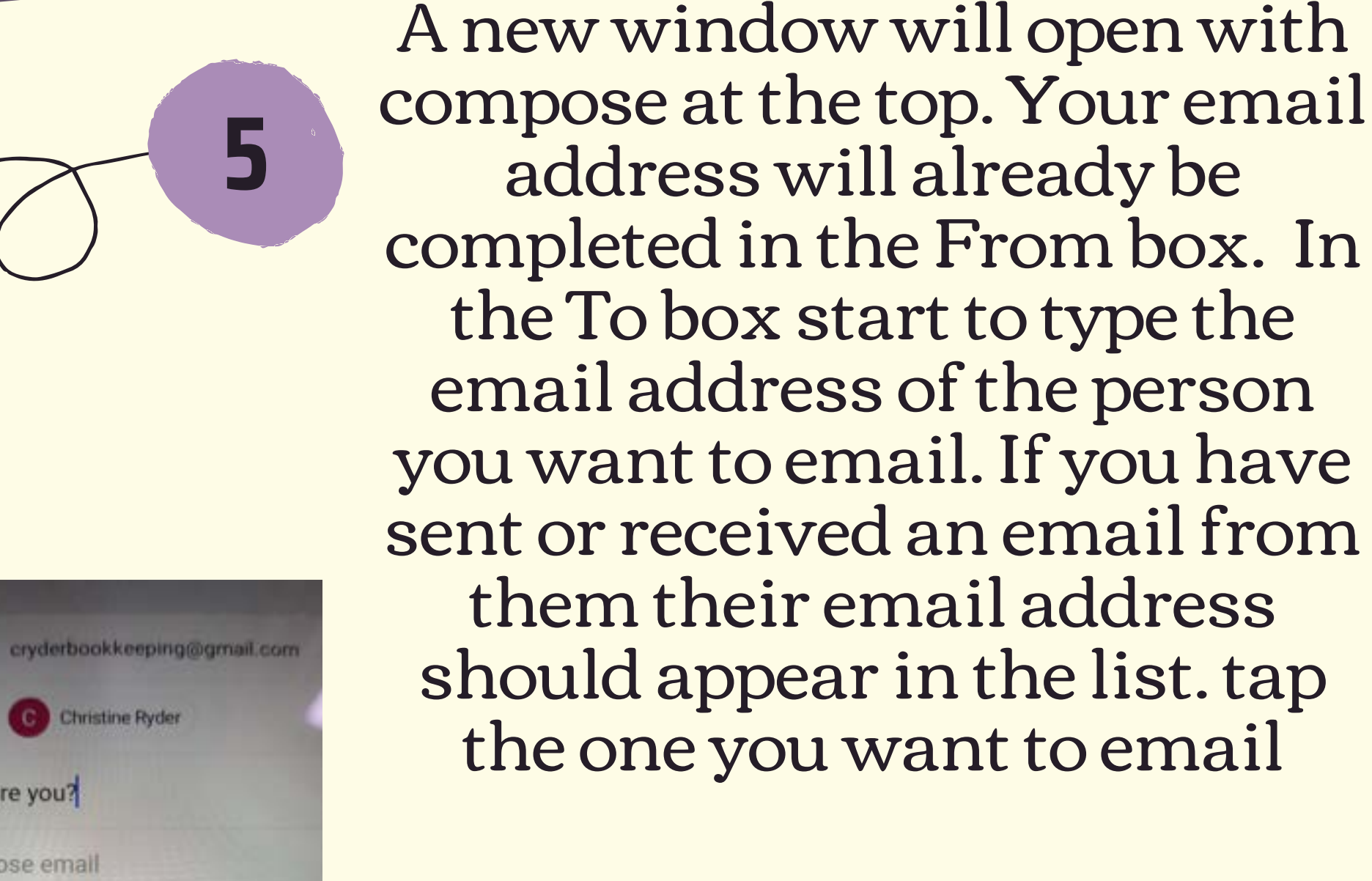

Where it says subject, tap

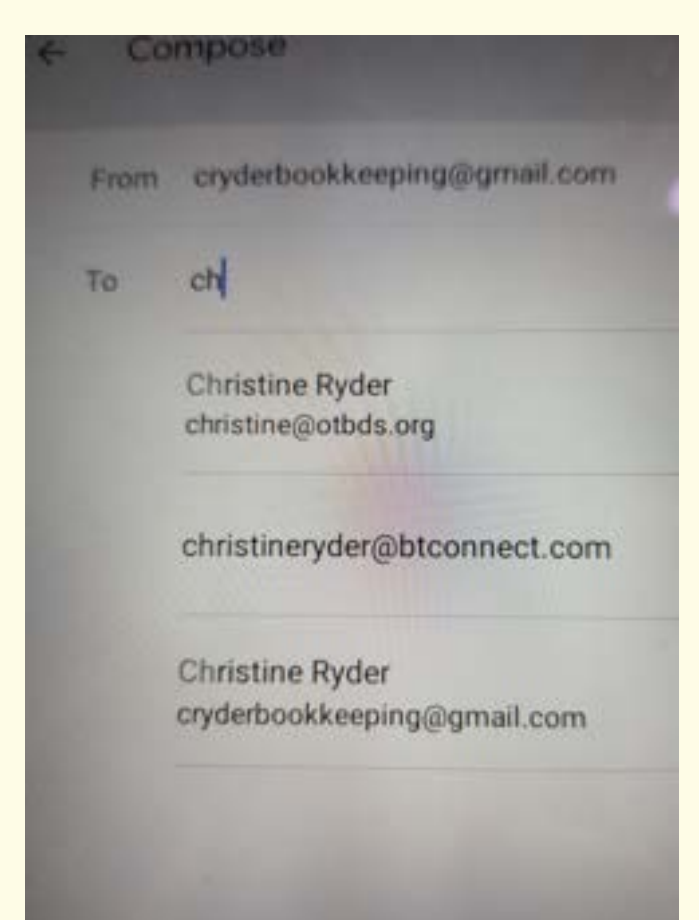

## and then type what your email is about.

**7**

How are you?

Compose email

**6**

**8**

Tap where it says 'compose email'. This is where you write what you want to say in your email.

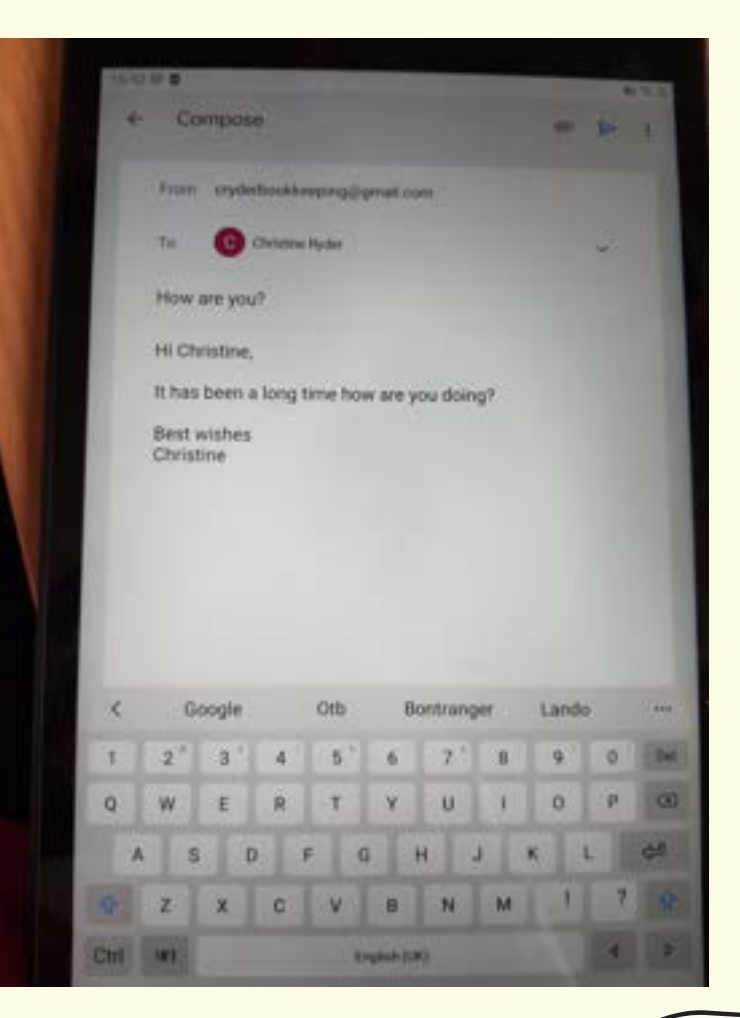

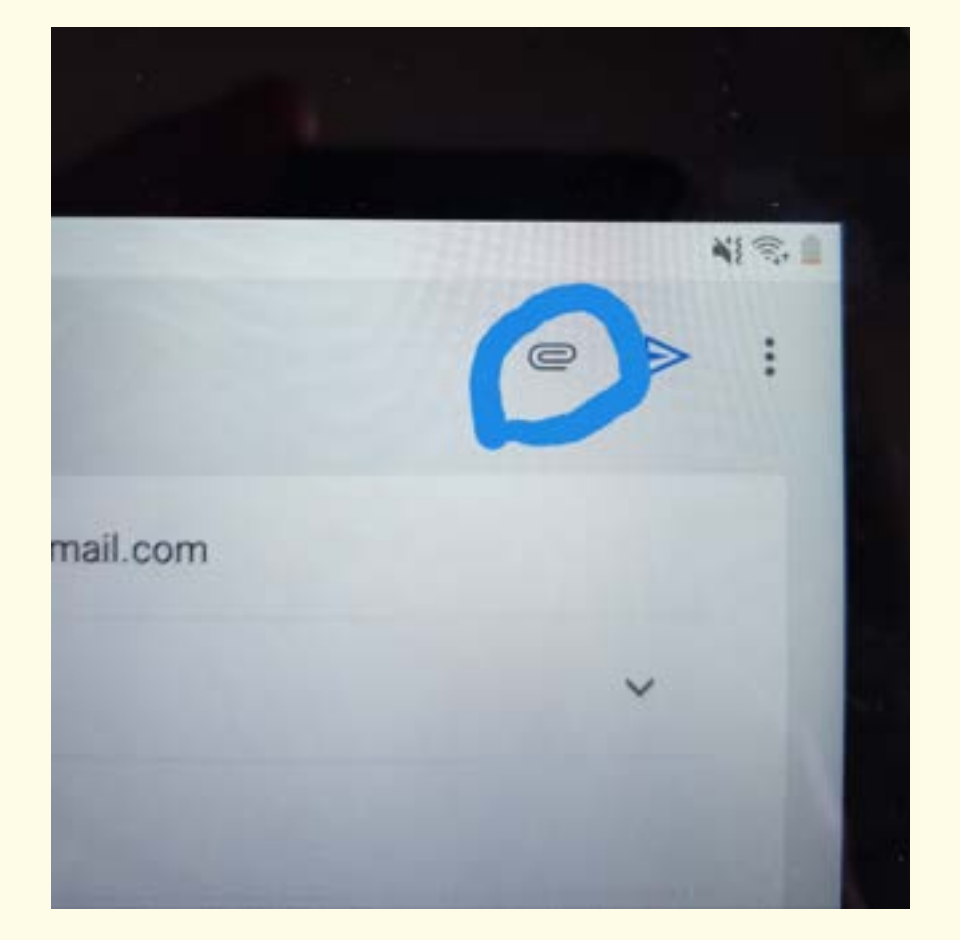

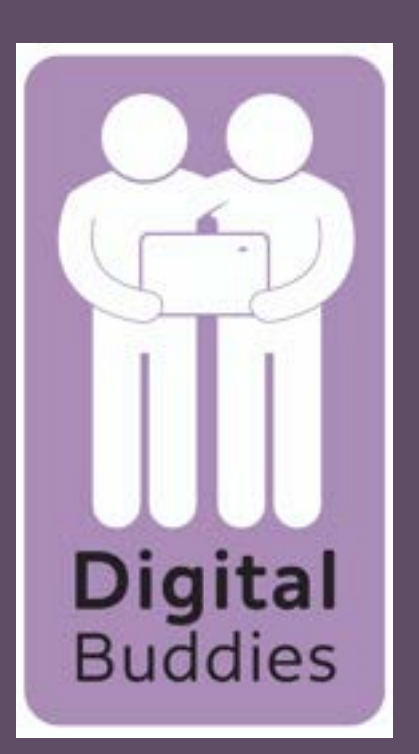

# Sending an email using gmail on a Samsung tablet

When you have finished writing you email tap on the arrow in the top right corner to send it.

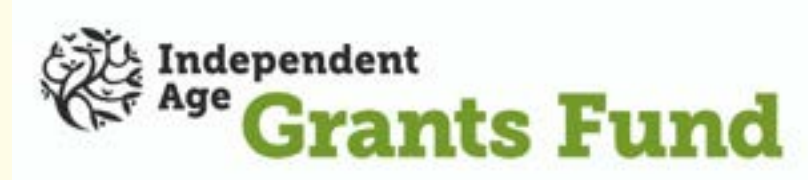

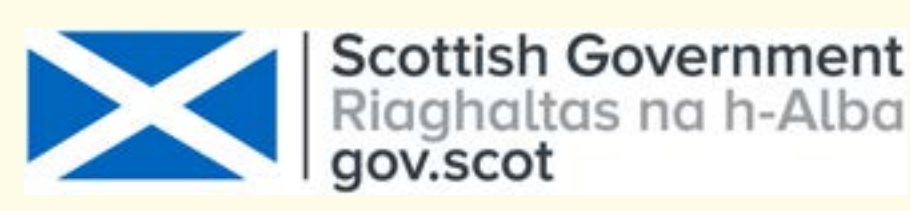

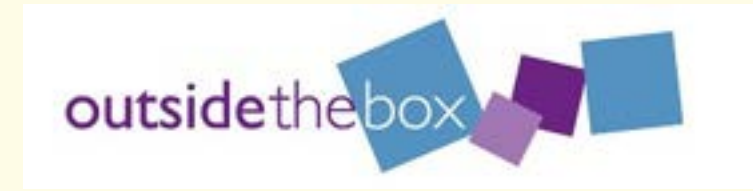

You will then get an option to attach file or insert from drive. Tap attach file

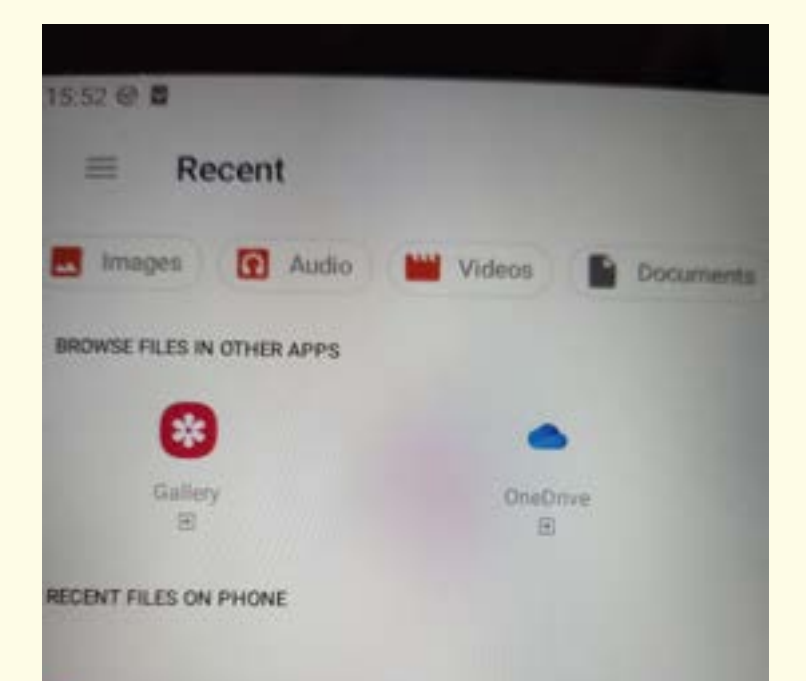

A new window will open up with options as to where what you want to attach could be saved. If it is a file it could be in documents or if it is a photo you want to attach

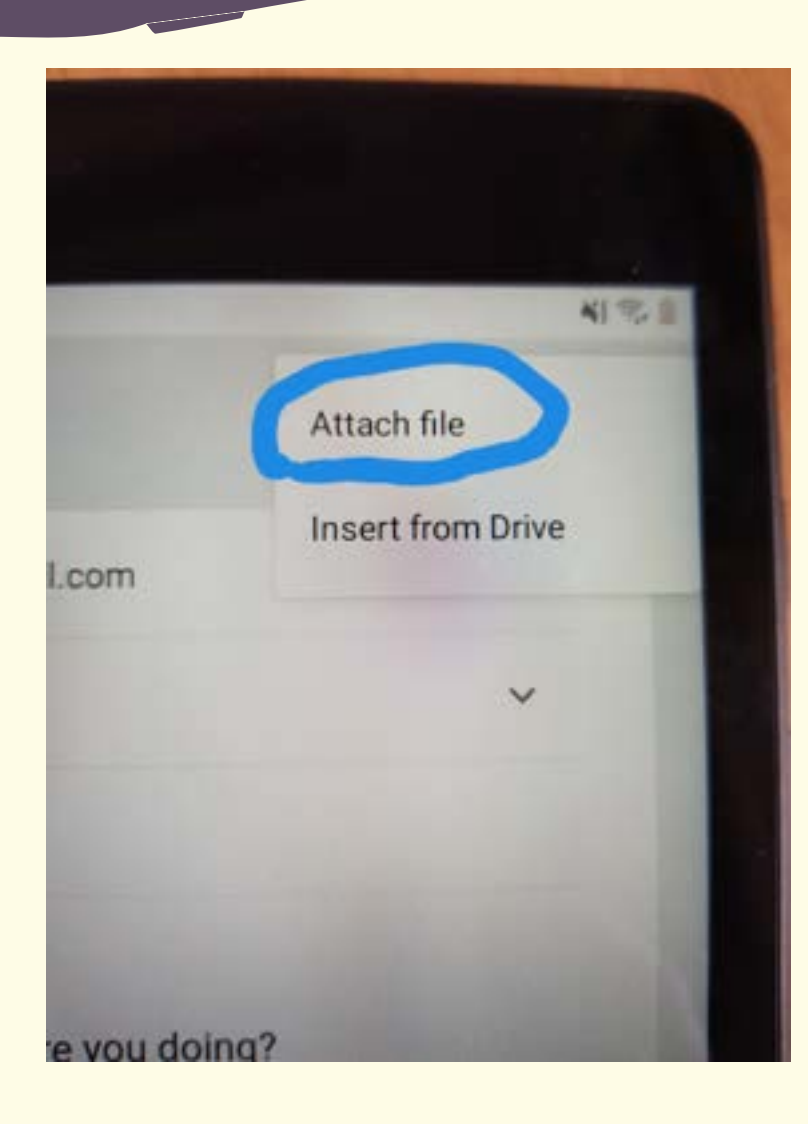

# either tap gallery or images

**11**

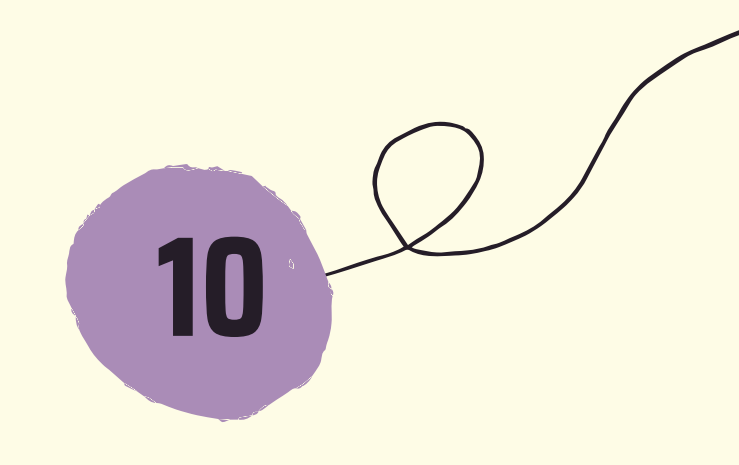

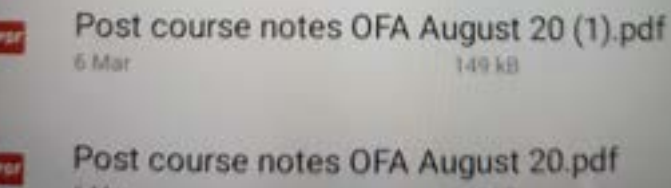

**12**

Tap on the file/image you want to attach. You will then be taken back to your email with your file/photo attached to the email.

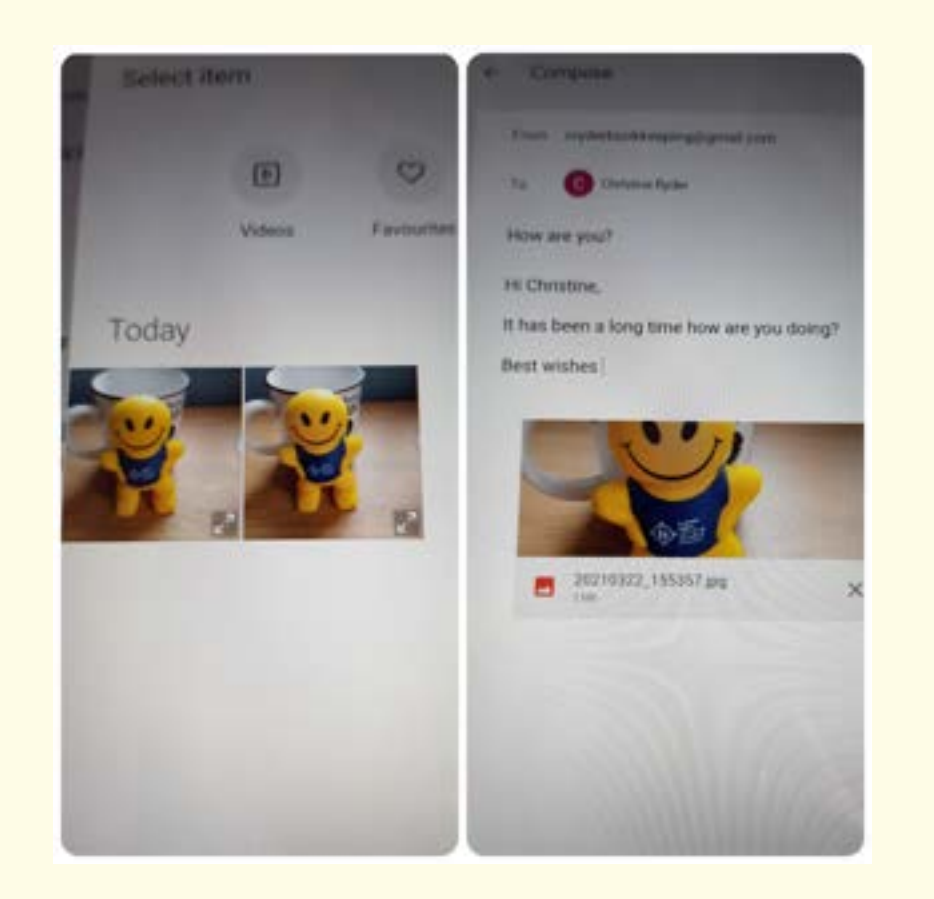

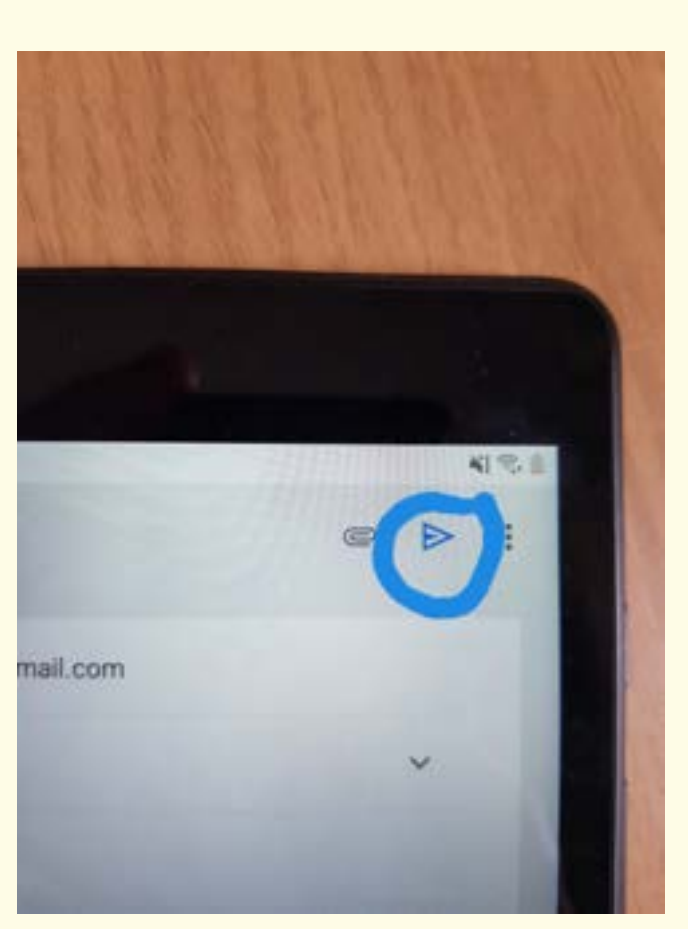

**9**